### aludu CISCO.

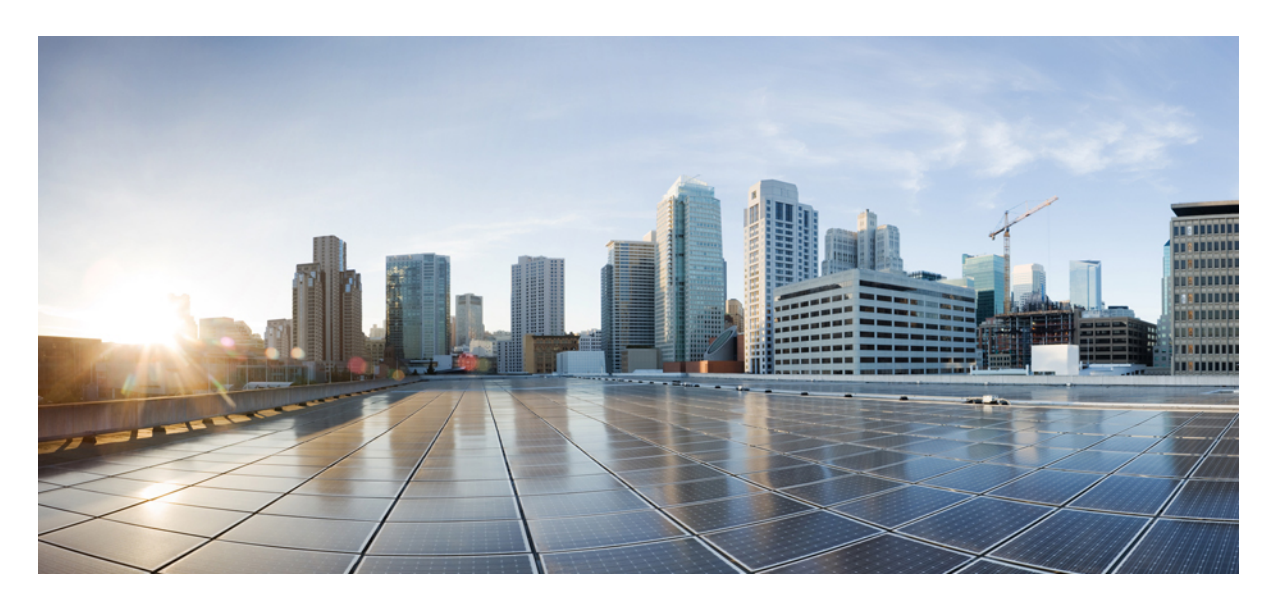

### **Cisco Security Cloud Sign On** クイックスタートガイド

初版:2019 年 10 月 1 日 最終更新:2023 年 4 月 19 日

### シスコシステムズ合同会社

〒107-6227 東京都港区赤坂9-7-1 ミッドタウン・タワー http://www.cisco.com/jp お問い合わせ先:シスコ コンタクトセンター 0120-092-255 (フリーコール、携帯・PHS含む) 電話受付時間:平日 10:00~12:00、13:00~17:00 http://www.cisco.com/jp/go/contactcenter/

© 2019-2023 Cisco Systems, Inc. All rights reserved.

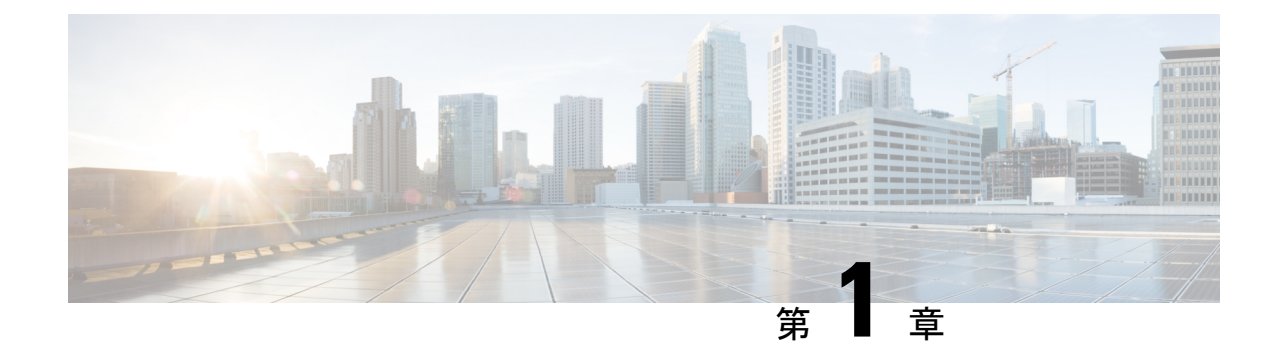

概要

#### • 概要 (1 ページ)

概要

CiscoSecurity CloudSign On を使用すると、1 つのログイン情報で任意のデバイスからシスコの さまざまなセキュリティ製品に簡単にアクセスできます。ユーザ名とパスワードを使用してサ インインすると、シスコのセキュリティ製品がすべてカスタマイズ可能なダッシュボードにア プリケーションとして表示されます。

- アプリケーションをクリックすると自動的にサインインされ、シスコのセキュリティ製品 全体でシームレスなワークフローを実現します。これで、いくつものパスワードを覚える 時間を削減できます。
- Duoの多要素認証(MFA)を使用した統合とは、適応型の階層化されたシンプルな認証を 意味します。ワンプッシュ通知、ワンタップで簡単にアクセスできます。
- •必要に応じて、独自またはサードパーティのIDプロバイダー(IdP)をSecurityCloudSign On と統合します。Duo MFA を無料で使用することも、独自の MFA ソリューションを使 用することもできます。詳細については、ID [プロバイダー統合ガイド](../../../../../../../en/us/td/docs/security/secure-sign-on/sso-third-party-idp/overview.html)を参照してくださ い。

**Cisco Security Cloud Sign On** クイックスタートガイド

概要

概要 |

 $\mathbf I$ 

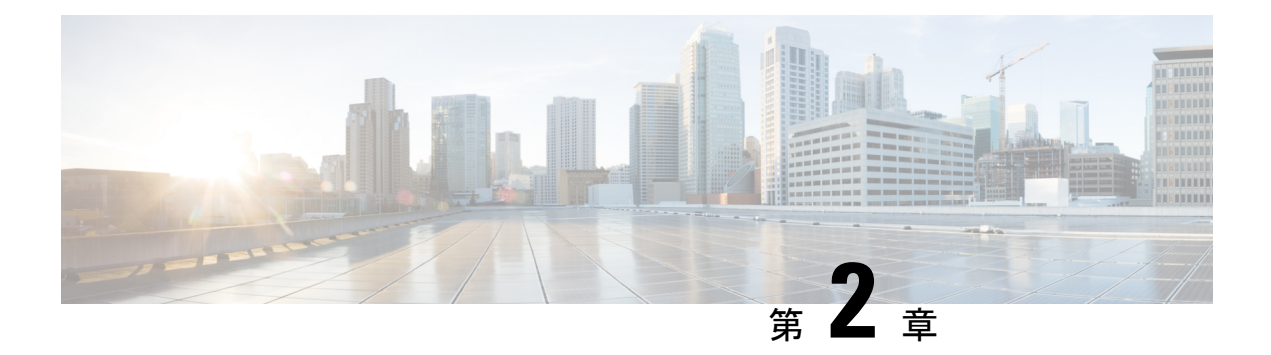

### 新機能

- 新規ポータル (3 ページ)
- Cisco SecureX  $(3 \sim -\gamma)$
- Microsoft Azure  $(3 \sim -\gamma)$
- Cisco.com  $(4 \sim -\gamma)$
- URL の変更 (5 ページ)

## 新規ポータル

この新しいポータルでは、Cisco SecureX Sign-on の外観と使いやすさが改善されています。お 住まいの地域を選択し、拡張されたポータルからSecureXまたは他のシスコのセキュリティ製 品を起動します。

### **Cisco SecureX**

#### **Cisco Security Cloud Sign On** を使用した **Cisco SecureX** へのサインイン

Cisco Security Cloud Sign On アカウントを使用して Cisco [SecureX](https://security.cisco.com) にサインインできるようにな りました。

### **Microsoft Azure**

#### **Microsoft Azure** アカウントを使用した **Cisco Secure Sign-On** へのサインイン

Microsoft Azure アカウントを使用して Cisco Secure Sign-On にサインインできるようになりま した。

• 使用対象者

組織の ID プロバイダー (IdP) に Microsoft Azure を使用しているお客様。

• このメソッドを有効にする方法

お客様のMicrosoftAzureの設定に応じて、組織に対して透過的に機能します。設定されて いない場合は、最初のユーザがアクセスを試みたときに、管理者が Azure ポータルで承認 する必要があります。設定の詳細については、Microsoft Docs Web サイトにアクセスし、 次のトピックに関する Azure のドキュメントを参照してください。

- エンタープライズ アプリケーションにユーザまたはグループを割り当てる
- アプリケーションにテナント全体の管理者の合意を付与する
- 管理者の合意ワークフローを設定する
- •顧客の Microsoft Azure Active Directory(AD)プロファイルからユーザ ID 属性を取得して いますか。

はい。姓、名、表示名、役職、携帯電話番号、および組織名を取得します。

• Azure グループ情報を取得して、Cisco Secure Sign-On で保護されたアプリケーションを認 識および使用できますか。

いいえ。グループの割り当てとロールの権限は、シスコのアプリケーションごとに個別に 処理されます。

• Cisco Secure Sign-On を使用するアプリケーションへのアクセス方法が変わりますか。

いいえ。同じユーザ名を使用している限り、以前と同様にアプリケーションにマッピング されます。変更されるのは認証方法のみです。

• 両方のアカウントを引き続き保持して使用できますか。

はい、もちろんです。

• @cisco.com ユーザ名を持つシスコの従業員にはどのような影響がありますか。

シスコでは、@cisco.comアカウントによるMicrosoftサインインを有効にしていないため、 この方法でサインインしようとすると、エラーメッセージが表示されます。

• [Microsoftでサインイン(Sign in with Microsoft)] オプションを使用しても、Cisco Secure Sign-On アカウントがない場合はどうなりますか。

これは透過的に機能するため、別のアカウントを作成せずに直接サインインできます。

### **Cisco.com**

#### **Cisco.com** アカウントを使用した **Cisco Secure Sign-On** へのサインイン

cisco.com アカウントを使用して Cisco Secure Sign-On にサインインできるようになりました。

• Cisco Secure Sign-On アカウントとの違いは何ですか。

これは、標準の cisco.com アカウント(以前は CCO と呼ばれていました)で、サポートへ のアクセスやソフトウェアのダウンロードなどに使用されます。

- Cisco Secure Sign-On を使用するアプリケーションへのアクセス方法が変わりますか。 いいえ。同じユーザ名を使用している限り、以前と同様にアプリケーションにマッピング されます。変更されるのは認証方法のみです。
- 両方のアカウントを引き続き保持して使用できますか。

はい、もちろんです。

• @cisco.com ユーザ名を持つシスコの従業員にはどのような影響がありますか。

シスコの従業員は、[Cisco.comでサインイン(Sign in with Cisco.com)] オプションの使用 が推奨されます。これにより、シスコのメトリックで従業員であると認識され、MFA プ ロンプトを 1 度だけ確実に受け取ることができます。

• [Cisco.comでサインイン(Sign in with Cisco.com)] オプションを使用しても、Cisco Secure Sign-On アカウントを持っていない場合はどうなりますか。

これは透過的に機能するため、別のアカウントを作成せずに直接サインインできます。

### **URL** の変更

#### **URL** の変更

Cisco Secure Sign-On のドメインは、2020 年 3 月 24 日に [security.cisco.com](https://security.cisco.com) から [sign-on.security.cisco.com](https://sign-on.security.cisco.com) に移行し、CiscoSecureX に対応しました。ブックマークとパスワード マネージャ(LastPass、1Password、DashLane など)を更新して、新しい URL を参照します。

I

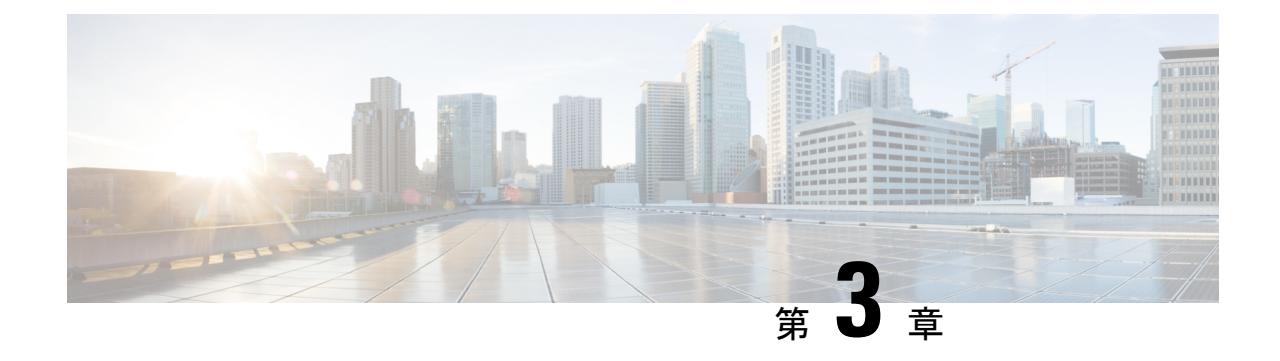

## 使用する前に

• 使用する前に (7 ページ)

## 使用する前に

始める前に

サポートされている製品については、移行ガイドおよびオプトインガイドで製品固有の詳細を 確認してください。

- ステップ **1** <https://sign-on.security.cisco.com> にアクセスします。
- ステップ **2** Security Cloud Sign On アカウントを持っている場合:
	- a) ユーザー名を入力し、[次へ(Next)] をクリックします。
	- b) パスワードを入力して、[Log In(ログイン)] をクリックします。
	- c) Duo MFA プロンプトで、登録済みのデバイスに通知を送信し、そのデバイスで [承認(approve)] を タップして認証します。
- ステップ **3** または、代替アカウントを使用して続行することもできます。[その他のログインオプション(Other login options)] をクリックして、Cisco や Microsoft などの別の IdP を選択します。
- ステップ **4** Security Cloud Sign On アカウントを持っていない場合:
	- a) [サインイン(Sign up)] をクリックします。
	- b) フォームに入力し、「アカウントの作成 (Create Account) ] をクリックします。
		- サインオンアカウントの作成にはビジネスドメインの E メールアドレスを使用します。こ れにより、シスコは組織情報を検証し、オンボーディングプロセスを合理化できます。 Security Cloud Sign On で組織を作成するために、公的領域の E メールアドレスを使用する ことはできません。 重要

パスワードは 180 日後に期限切れになります。パスワード要件: (注)

- 8 文字以上
- 最低 1 つの数字
- 1 つ以上のシンボル
- 1 つ以上の小文字
- 1 つ以上の大文字
- ユーザー名の一部を含めることはできません
- 名を含めることはできません
- 姓を含めることはできません
- 10 個前までのパスワードを再使用することはできません
- c) シスコの no-reply-security から送信された「アカウントを有効化(Activate Account)」という件名の電 子メールを検索し、[アカウントを有効化(Activate Account)] をクリックします。
	- (注) アクティベーションリンクの有効期限は 7 日です。
- d) プロンプトに従ってDuo Security を設定し、多要素認証(MFA)を設定します。2 要素認証(MFA の 一種)は、セカンダリデバイスを使用してIDを確認することで、アカウントのセキュリティを強化し ます。これにより、自分以外のユーザがパスワードを知っている場合でも、アカウントにアクセスで きなくなります。
- e) 追加するデバイスを選択し、プロンプトに従ってデバイスを登録します。詳細については、『[DuoGuide](https://guide.duo.com/enrollment) to MFA and Device [Enrollment](https://guide.duo.com/enrollment)』を参照してください。デバイスに Duo アプリケーションがすでにイン ストールされている場合は、このアカウントのアクティベーションコードが送信されます。Duo は 1 台のデバイスで複数のアカウントをサポートします。
- f) セキュリティを強化するため、異なるデバイスを 2 台以上登録しておくことを推奨します。[デバイス の追加(+ Add another device)] をクリックし、プロンプトに従って別のデバイスを登録します。詳細 については、『Duo Guide to MFA and Device [Management](https://guide.duo.com/manage-devices)』を参照してください。
- g) [ログインを続行 (Continue to Login) ] をクリックし、デバイスがアカウントとペアリングされたら、 [完了(Finish)] をクリックします。
	- 必要に応じて、MFA に Google Authenticator を使用している既存のユーザは、[Google Authenticatorの設定(Setup Google Authenticator)]をクリックしてプロンプトに従うことで、 バックアップ要素としてここに追加できます。 (注)

#### 次のタスク

SecureX Sign-On アプリケーションポータルへようこそ。

• 居住地域を選択し、SecureX を起動します。

- 任意のタイルをクリックしてアプリケーションを起動します。パスワードは必要ありませ  $h_{\circ}$
- ここから SSO ポータルにアプリケーションをエクスポートするには、右上のユーザプロ ファイルメニューから[アプリケーションのエクスポート(Export Applications)]を選択し ます。
- 旧バージョンのポータルに戻るには、右上のユーザプロファイルメニューから[従来のポー タル(Legacy Portal)] を選択します。

I

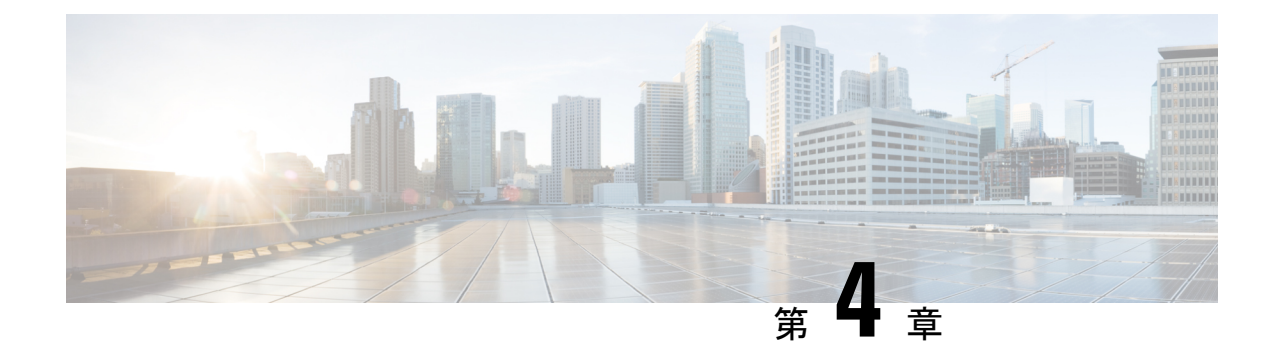

## サポート対象製品

- サポートされている製品 (11 ページ)
- サポートされている新興テクノロジーおよびインキュベーションの製品 (12 ページ)

## サポートされている製品

このガイドでは、Security Cloud Sign On をサポートするシスコのセキュリティ製品をリストし ています。一部の製品はデフォルトで Security CloudSign On をサポートしており、構成を変更 する必要はありません。それ以外のシスコのセキュリティ製品では、Security Cloud Sign On に オプトインするかユーザーを移行する必要があります。

以下にリストされている各製品について、Security Cloud Sign On がデフォルトで有効になって いるかオプトインまたはユーザーの移行が必要かを示します。オプトインまたはユーザーの移 行が必要な製品については、関連するドキュメントへのリンクを示してあります。

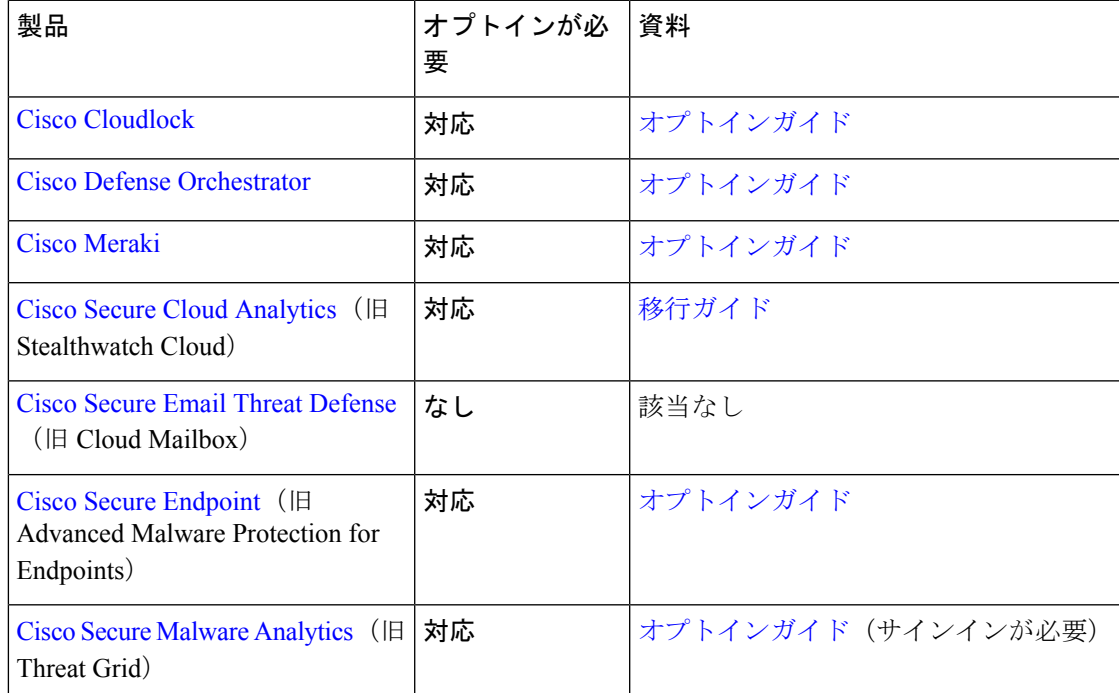

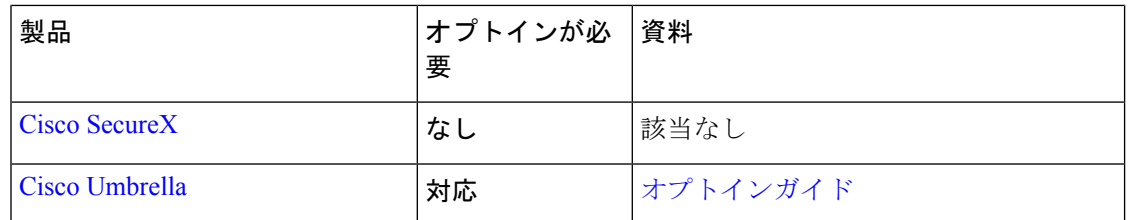

# サポートされている新興テクノロジーおよびインキュベー ションの製品

Security Cloud Sign On をサポートする新興テクノロジーおよびインキュベーションの製品を次 に示します。

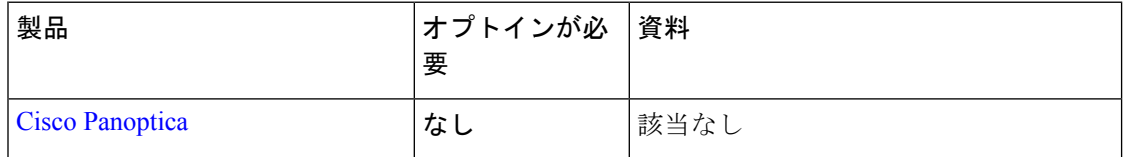

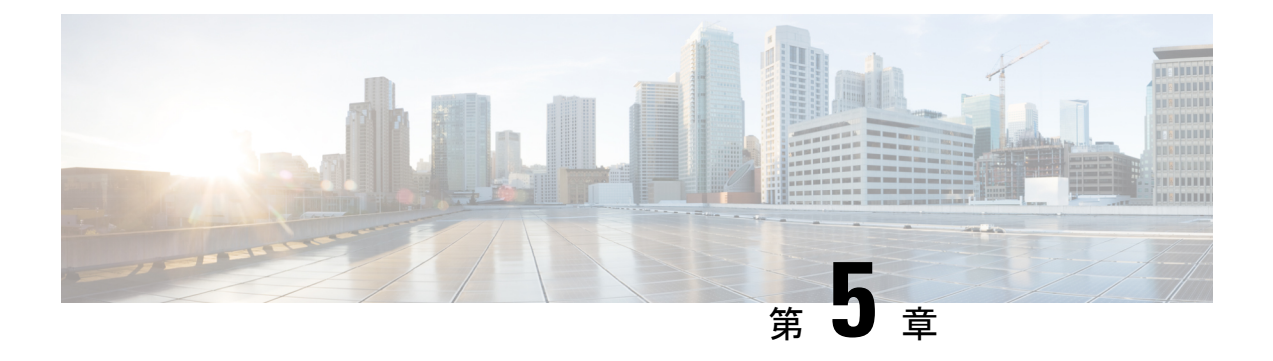

### **FAQ**

#### • FAQ (13 ページ)

## **FAQ**

#### 現在、**OneLogin** を使用しています。**Security Cloud Sign On** に移行するには何が必要ですか。

[Security](https://sign-on.security.cisco.com) Cloud Sign On ページに移動し、[今すぐ登録(Sign up now)] をクリックして自己登録 プロセスを開始します。

#### アカウント有効化メールの有効期間はどのくらいですか。

アカウント有効化メールは、受信してから 7 日間有効です。

#### アカウントパスワードを変更するにはどうすればよいですか。

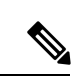

組織の SSO プロバイダーで Security Cloud Sign On にサインインしている場合、以下の方法で パスワードを変更することはできません。SSOプロバイダーでパスワードを変更する必要があ ります。 (注)

Security Cloud Sign On アカウントのパスワードを変更するには、SecureX アプリダッシュボー ドのトップメニューでプロファイルアイコンをクリックし、[ユーザーアイデンティティ設定 (User IdentitySettings)] を選択します。[セキュリティ(Security)] セクションで [パスワード の変更 (Change Password) 1をクリックします。現在のパスワードと新しいパスワードを入力 し、「パスワードの変更 (Change Password) 1をクリックしてから「保存 (Save) 1をクリックし ます。

#### 現在、多要素認証に **Google Authenticator** を使用しています。**ID** は移行されますか。

いいえ。Google Authenticator の MFA は移行されません。すべての Security Cloud Sign On アカ ウントで Duo の MFA を使用する必要があります。これにより、ハードウェアおよびソフト ウェアソリューションへの通話とテキストメッセージの送信が可能になります。Google Authenticatorを引き続き使用する場合は、アカウントのバックアップ要素として追加できます。

**FAQ**

アカウントの有効化中に、DuoでMFAを設定します(プライマリ)。次に、GoogleAuthenticator で追加の MFA を設定します(バックアップ)。

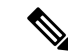

Security Cloud Sign On に独自の ID [プロバイダーを統合し](https://www.cisco.com/c/en/us/td/docs/security/secure-sign-on/sso-third-party-idp/integrating-idps-with-securex-signon.html)ている組織は、Duo MFA をオプトア ウトして独自の MFA ソリューションを代わりに使用できます。 (注)

#### 組織の **Duo** ポリシーと設定を自分の **Duo MFA** に使用できますか。

はい。Security Cloud Sign On に独自の ID [プロバイダーを統合し](https://www.cisco.com/c/en/us/td/docs/security/secure-sign-on/sso-third-party-idp/integrating-idps-with-securex-signon.html)ている場合、シスコが提供す る Duo MFA をオプトアウトして組織の Duo ポリシーと設定を代わりに使用できます。

#### パスワードを忘れた場合はどうすればよいですか。

[Security](https://sign-on.security.cisco.com) Cloud Sign On ページで、[サインインのお手伝いが必要ですか?(Need help signing in?)] の [パスワードを忘れた場合(Forgot Password?)] をクリックします。パスワードをリ セットするには、次の 3 つのオプションがあります(推奨順に記載)。

- [Duo経由でリセット(Reset via Duo)] をクリックし、ID を確認して認証後、新しいパス ワードを入力します。
- アカウント設定に追加した携帯電話番号を入力し、[SMS経由でリセット(Reset viaSMS)] をクリックします。SMS メッセージを探し、プロンプトに従います。
- 電子メールまたはユーザ名を入力し、[電子メール経由でリセット(Reset via Email)] を クリックします。電子メールを探し、プロンプトに従います。

これらのオプションを使用できない場合は、サポートされている製品チームにお問い合わせく ださい。

#### 私のパスワードは安全ですか。

はい。お客様の情報を保護するための厳格なセキュリティ対策と制御を行っています。これら の制御は監査され、SOC2 レポートで保証されます。

#### ユーザー名とパスワードはどこにどのように保存されているのですか。

強力な暗号化を使用してデータを保護するのと同様に、ユーザー名とパスワードのクレデン シャルにも強力な (256 ビット AES) 暗号化を使用しています。

#### **Duo** で本人確認を行うために使用していた電話機を紛失した場合はどうすればよいですか。

電話機を紛失しても、ユーザー名とパスワードでサインインできる場合は、Duoの検証ページ で [設定(Settings)] をクリックします。[新しいデバイスの追加(Add a new device)] を選択 し、プロンプトに従って新しい交換用電話機を登録します。詳細については、『Duo [Guide](https://guide.duo.com/add-device) to [Adding](https://guide.duo.com/add-device) a New Device』[英語] を参照してください。

#### パスワードの入力が必要なアプリと必要でないアプリがあるのはなぜですか。

Security Cloud Sign On を使用すると、単一の統合ダッシュボードからアプリケーションにアク セスできます。これらのアプリケーションへのアクセスは、セキュリティ アサーション マー クアップ言語(SAML)を使用したシングルサインオン(SSO)テクノロジーによって提供さ れます。SAML により、Security Cloud Sign On が自動的にトークンを介してアクセスを渡すた め、アプリケーションで更新が必要な場合も手動で変更する必要はありません。

#### 既存のアプリケーションのユーザー名とパスワードを変更するにはどうすればよいですか。

既存のパスワードを変更するには、アプリケーションのタイルにマウスポインタを合わせま す。タイルの右上隅に歯車のアイコンがあります。歯車アイコンをクリックして設定を開き、 現在のユーザー名とパスワードを入力して本人確認を行います。確認後、新しいパスワードを 入力できるようになります。

#### 管理者は私のサインイン情報を確認できますか。

管理者はユーザ名を確認することはできますが、パスワードにはアクセスできません。

#### アカウントがロックアウトされた場合はどうすればよいですか。

アカウントがロックされた場合は、[サインインのお手伝いが必要ですか? (Need help signing in?)] をクリックし、[Security](https://sign-on.security.cisco.com) Cloud Sign On ページで [アカウントのロック解除(Unlock Account) | を選択します。これらのオプションを使用できない場合は、サポートされている製 品チームにお問い合わせください。

#### セキュリティイメージが表示されないことがあるのはなぜですか。

セキュリティイメージは、サインイン時に設定される Cookie です。ブラウザの Cookie がクリ アされている場合は、次にサインインするまでセキュリティイメージが表示されないことがあ ります。

#### セッションの期限が切れているのに、一部のアプリケーションがまだ開けるのはなぜですか。

Security Cloud Sign On セッションからログアウトしても、アプリケーションの Security Cloud Sign On からログアウトしたことにはなりません。

#### **SecureX** セッショントークンの有効期限はどれくらいで切れますか?

SecureX セッショントークン(JWT)は 24 時間後に期限切れになります。

#### **Security Cloud Sign On** がダウンした場合はどうなりますか。

Security Cloud Sign On は、「常時稼働」するアーキテクチャとして構築されています。サービ スがダウンした場合、シングルサインオンを使用したサインインやアプリケーションへのアク セスはできなくなります。ただし、一部のアプリには直接リンクからアクセスできる場合があ ります。Security Cloud Sign On にアクセスできず、サービスの停止が原因であるかどうかを確 認するには、サポートされている製品チームにお問い合わせください。

#### 既存の **Cisco SecureX Sign-on** アカウントを削除するにはどうすればよいですか。

製品管理者によってアカウントを削除し、個々の製品アプリケーションへのアクセス権を削除 することができますが、サポートされている製品から Cisco TAC に連絡し、Cisco SecureX Sign-on のエンジニアリングチームにアカウントを削除してもらう必要があります。

#### 私の組織では、すでにシングルサインオンに **IdP** を使用しています。**SecureXSign-on** と統合す るにはどうすればよいですか。

「独自のIdPを使用」してSecureX Sign-onと統合できる場合があります。これにより、すべて のユーザアカウントを手動で再作成することなくシスコのセキュリティアプリケーションにア クセスできます。詳細については、『Cisco SecureX Sign-On [Third-Party](https://www.cisco.com/c/en/us/td/docs/security/secure-sign-on/sso-third-party-idp/sso-idp-welcome.html) IdP Integration Guide』 [英語] を参照してください。

#### 関連リソース

詳細については、次のリソースを参照してください。

- Cisco SecureX Sign-on [の製品ページ](https://www.cisco.com/c/en/us/products/security/secure-sign-on/index.html)
- Cisco SecureX Sign-on [のプライバシーデータシート](https://trustportal.cisco.com/c/dam/r/ctp/docs/privacydatasheet/security/cisco-secure-sign-on-privacy-data-sheet.pdf)
- Cisco SecureX Sign-on [のステータスページ](https://status.sign-on.security.cisco.com/)

**FAQ**

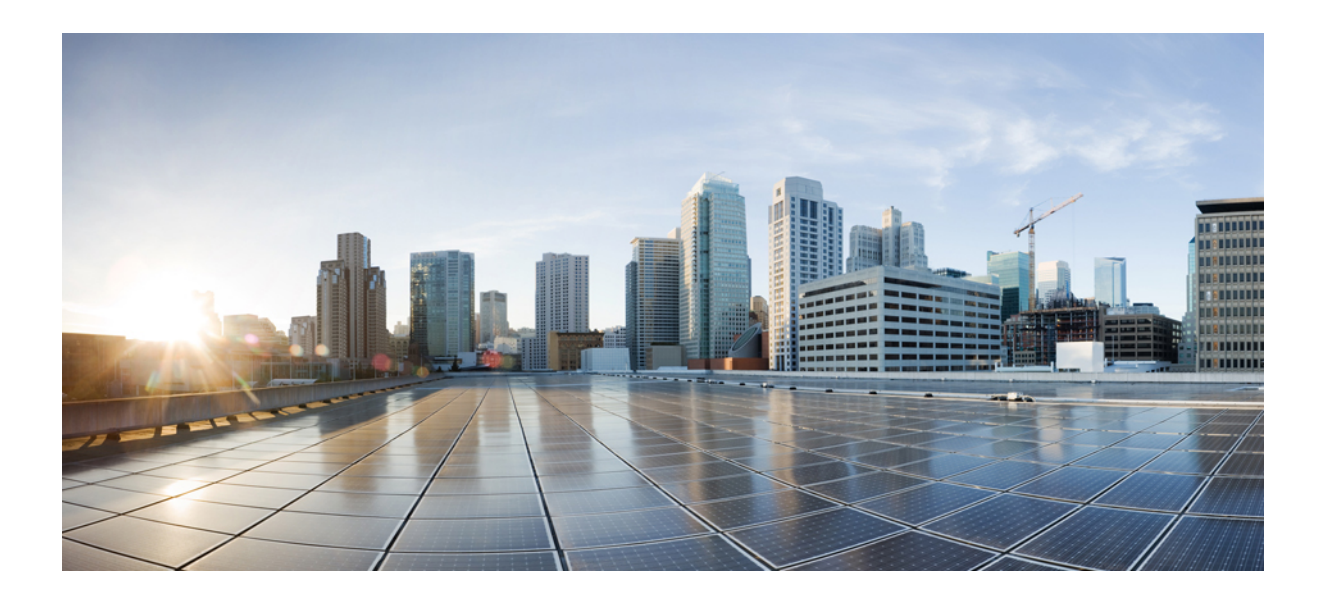

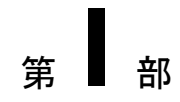

# 付録

• アプリケーションのエクスポート (19 ページ)

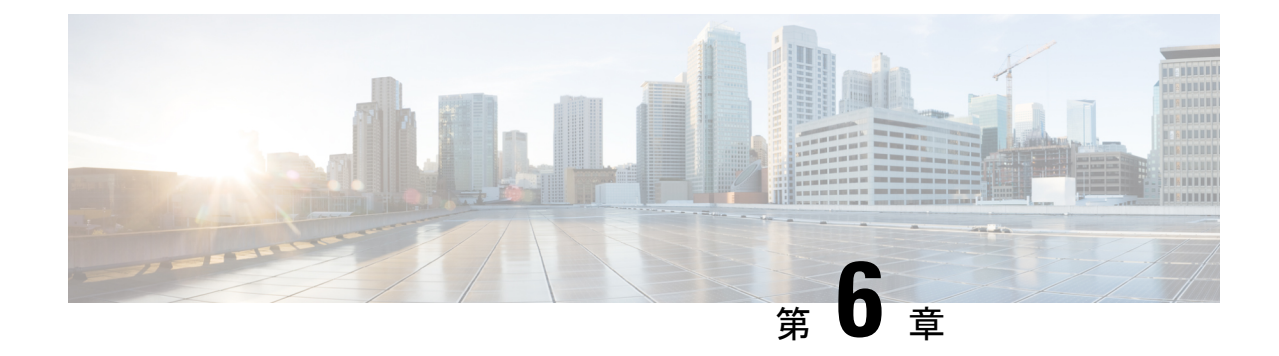

# アプリケーションのエクスポート

- 概要 (19 ページ)
- Duo Access Gateway へのアプリケーションのエクスポート (19 ページ)
- Microsoft Azure へのアプリケーションのエクスポート (20 ページ)

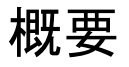

[アプリケーションのエクスポート(ExportApplications)]ページ(SecureXアプリダッシュボー ドのユーザー プロファイル メニューからアクセス)に、Security Cloud Sign On からアクセス できるシスコのセキュリティ製品アプリケーションがリストされます。各アプリケーションの 横には、次を行うためのリンクがあります。

- アプリケーションの名前をクリップボードにコピーする
- アプリケーションの URL をクリップボードにコピーする
- アプリケーションのロゴをコンピュータにダウンロードする

ここから、シスコのセキュリティ製品アプリケーションをシングルサインオン(SSO)アプリ ケーションポータルにエクスポートできます。これは、共通のシングルサインオンでアクセス できる一連のアプリケーションを表示するランディングページです。一般的なSSOアプリケー ションには、Duo Access Gateway、Microsoft Azure、Okta SSO などがあり、いずれも一度サイ ンインすれば、同じユーザ ID とクレデンシャルでアクセスできます。[アプリケーションのエ クスポート(ExportApplications)]ページのリンクとその情報を使用して、SSOアプリケーショ ンにアプリケーションを追加して設定します。この章では、一般的なプロセスを2つの例を使 用して説明します。

## **Duo Access Gateway** へのアプリケーションのエクスポー ト

次の手順に従って、Duo Access Gateway ランチャーのブックマークをシスコのセキュリティ製 品アプリケーションに追加します。

始める前に

- Cisco SecureX Sign-on でアプリケーションにアクセスできる必要があります。
- Duo Access Gateway の管理者権限が必要です。
- Duo Access Gateway ランチャーを設定して有効にします([https://guide.duo.com/](https://guide.duo.com/dag-launcher) [dag-launcher](https://guide.duo.com/dag-launcher))。
- ステップ **1** Duo Access Gateway 管理コンソールで、[ランチャー(Launcher)] をクリックします。
- ステップ **2** [ブックマーク(Bookmarks)] をクリックします。
- ステップ **3** [ブックマークの追加(Add a Bookmark)] をクリックします。
- ステップ **4** [名前(Name)] にアプリケーションの名前を入力します([アプリケーションのエクスポート(Export Applications) 1ページからアプリケーションの名前をコピーします)。
- ステップ **5** [URL] にユーザがアプリケーションにアクセスするために使用する URL を入力します([アプリケーショ ンのエクスポート(Export Applications)] ページからアプリケーションの **URL** をコピーします)。
- ステップ **6** (オプション)アプリケーションのロゴイメージをアップロードします([アプリケーションのエクスポー ト(Export Applications)] ページでアプリケーションのロゴをダウンロードします)。
- ステップ **7** デフォルトでは、すべてのユーザに新しいブックマークが表示されます。Duo [グループを](https://duo.com/docs/using-groups)使用して、ブッ クマークを表示するユーザを制御できます。[特定のグループのユーザのみアクセスを許可する(Onlyallow access from users in certain groups) 1または[このブックマークを特定のユーザグループにのみ表示する(Show this bookmark to only certain groups of users)] ボックスをオンにし、グループ選択フィールドに入力を開始 して Duo グループのリストを取得します。ランチャーで、新しいブックマークを表示するユーザを含む各 グループをクリックします。
- ステップ **8** [追加(Add)] または [保存(Save)] をクリックします。

## **Microsoft Azure** へのアプリケーションのエクスポート

シスコのセキュリティ製品アプリケーションをMicrosoftAzureポータルに追加するには、次の 手順を実行します。

#### 始める前に

- Cisco SecureX Sign-on でアプリケーションにアクセスできる必要があります。
- Microsoft Azure のネットワーク管理者権限が必要です。
- ステップ **1** ネットワーク管理者権限で、[https://portal.azure.com](https://portal.azure.com/) にサインインします。
- ステップ **2** [Azure Active Directory] をクリックします。
- ステップ **3** 左側のメニューで、[エンタープライズアプリケーション(Enterprise applications)] を選択します。
- ステップ4 [新規アプリケーション (New Application) ]→[非ギャラリーアプリケーション (Non-gallery application) ] をクリックします。
- ステップ5 [名前 (Name) ] にアプリケーションの名前を入力します ([アプリケーションのエクスポート (Export Applications)] ページからアプリケーションの名前をコピーします)。
- ステップ **6** (オプション)アプリケーションのロゴイメージをアップロードします([アプリケーションのエクス ポート(Export Applications)] ページでアプリケーションのロゴをダウンロードします)。
- ステップ7 [シングルサインオンの設定 (Set up single sign on) ] をクリックします。
- ステップ **8 [**リンク済み(**Linked**)**]** を選択します。
- ステップ9 [サインオンURL (Sign on URL) ]を、ユーザがアプリケーションにアクセスするために使用するURLに 設定して([アプリケーションのエクスポート(Export Applications)] ページでアプリケーションの **URL** をコピー)、[保存(Save)] をクリックします。
- ステップ10 アプリケーションの左側にあるメニューで、「ユーザーとグループ (Users and groups) 1をクリックしま す。
- ステップ **11** アプリケーションにユーザまたはグループを割り当てます。<https://myapplications.microsoft.com> にアクセ スすると、割り当てられたユーザーにのみアプリケーションが表示されます。

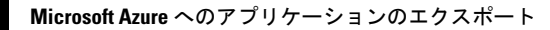

I

翻訳について

このドキュメントは、米国シスコ発行ドキュメントの参考和訳です。リンク情報につきましては 、日本語版掲載時点で、英語版にアップデートがあり、リンク先のページが移動/変更されている 場合がありますことをご了承ください。あくまでも参考和訳となりますので、正式な内容につい ては米国サイトのドキュメントを参照ください。